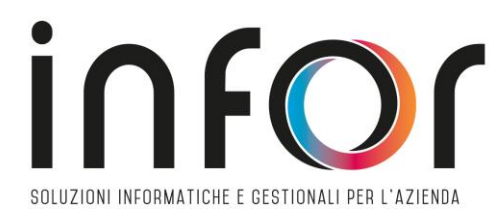

# **Software Gestionali e Contabili Mexal e Passcom**

# **RILASCIO AGGIORNAMENTI VERS. 2020I**

# *IMPLEMENTAZIONI E MIGLIORIE*

#### **NUOVA GRAFICA E NUOVI OGGETTI**

- Restyling integrale con nuove sezioni grafiche, icone, font e colori
- Ombreggiatura delle finestre a video, zone illuminate al passaggio del

mouse, lettura facilitata negli elenchi

• Tooltip dinamici, ordinamento colonne e multiselezione tramite

#### checkbox

- Modalità opzionale chiara (sfondo bianco) o scura (sfondo nero)
- Multisessione attivabile al pari di una nuova scheda browser
- Menu arricchito da icone per le funzionalità principali
- Toolbar dei menu preferiti e cronologia degli ultimi utilizzati
- Nuovo iDesk Manager e passgo.it

#### **NUOVE LISTE E NUOVE VIDEATE**

Le seguenti funzionalità sono state riorganizzate aumentandone l'ergonomia grazie alle potenzialità di liste più ampie e interattive:

- Anagrafica Azienda
- Anagrafica Piano dei Conti
- Estratto Conto
- Costi pluriennali
- Gestione manutenzioni
- Beni in Leasing
- Lavorazione prodotto finito

#### **CONTABILITA'**

- Nuovo Saldaconto Clienti e Fornitori
- Contabilizzazione automatica fatture elettroniche ricevute basate su

#### descrizione articoli

#### **PRODUZIONE**

- Nuova Bolla di Lavorazione
- Integrazione lotti negli impegni

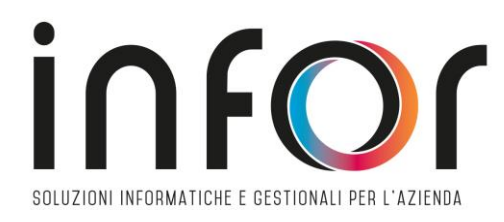

#### **NOTE IMPORTANTI SULL'AGGIORNAMENTO**

Si sconsiglia l'installazione dell'aggiornamento in autonomia. Il team INFOR è a vostra disposizione per qualsiasi necessità tecnica.

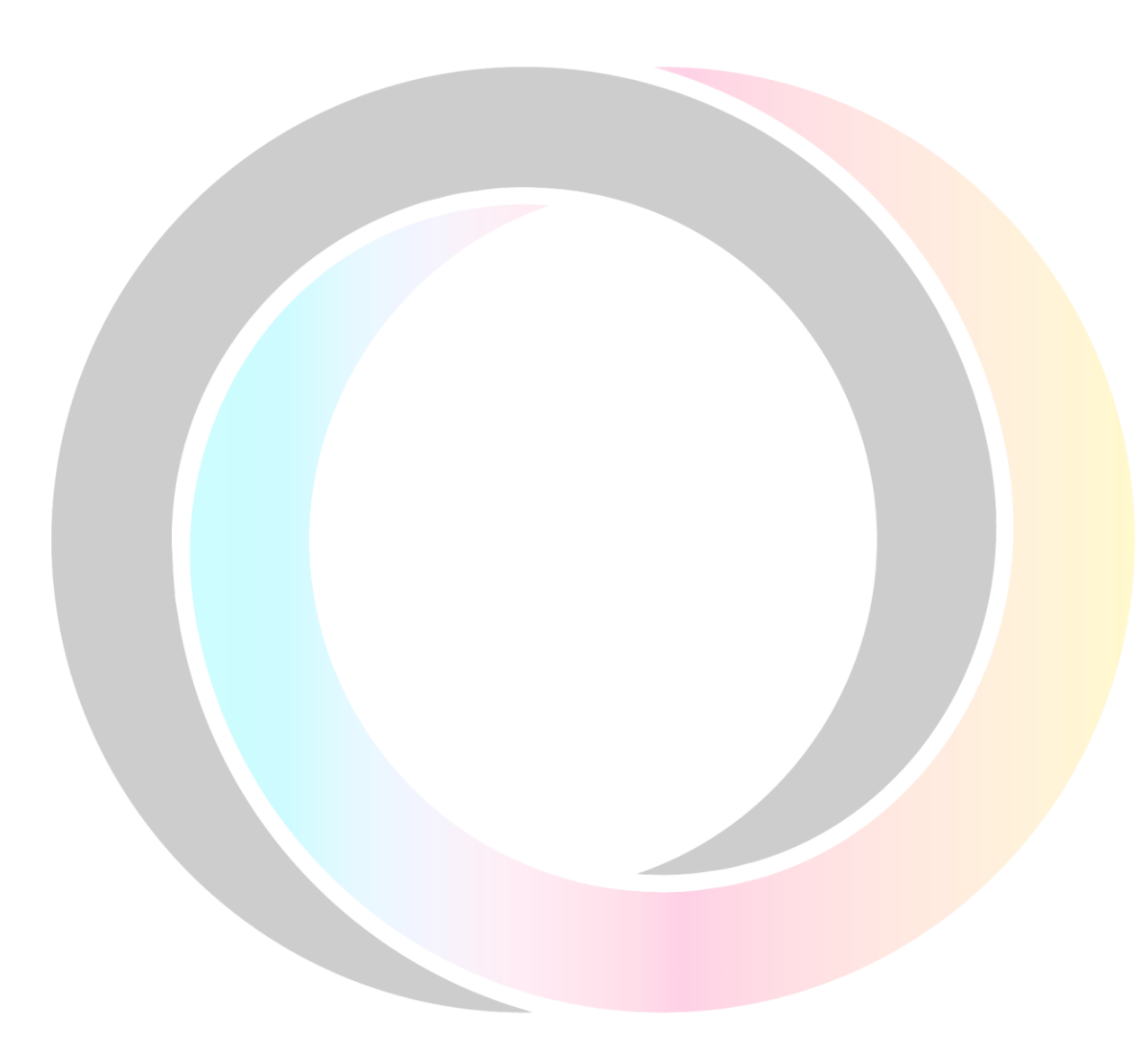

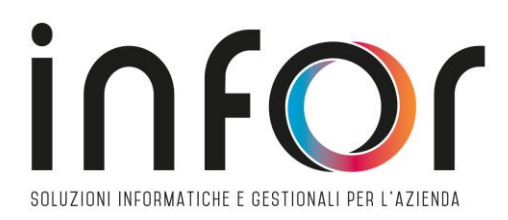

#### **PRINCIPALI IMPLEMENTAZIONI**

- **Restyling integrale interfaccia** comprendente nuove sezioni grafiche, icone font e colori.
- Ombreggiature delle finestre a video, zone illuminate al passaggio del mouse, lettura facilitata negli elenchi.
- Tooltip di campo dinamici, ordinamento colonne e multiselezione tramite checkbox
- Modalità opzionale chiara (sfondo bianco) o scura (sfondo nero)
- Multisessione attivabile al pari di una nuova scheda browser
- Menu arricchito da icone per le funzionalità principali
- **Toolbar dei menu preferiti** e cronologia degli ultimi utilizzati
- **Cambio data/azienda**
- **Rinnovo iDesk Manager**:

con questo rilascio viene rinnovato il client iDesk Manager, ovvero il programma di accesso ai gestionali Mexal e Passcom. La nuova versione, porta con sé una grafica completamente ridisegnata ed alcune nuove funzioni, mantenendo la logica di funzionamento di quella precedente. Infatti come la versione che la precede la gestione dell'accesso è divisa in tre zone: la finestra di scelta Live o Locale (mxdesklauncher), la finestra di accesso alla installazione Live (mxdeskmanager) e quella di accesso alle installazioni Locali (mxdesklocalmanager).

#### • **Anagrafica azienda e dati aziendali**

Rispetto alla precedente versione, sono visibili i seguenti parametri di natura fiscale:

• il codice attività iva;

• la presenza di multiattività (sottoaziende o modello madre+figlie), con un pulsante per accedere alla

relativa tabella;

• se l'azienda è di tipo impresa o professionista;

• se l'esercizio contabile è solare o infrannuale, e in questo caso è indicato il primo mese dell'anno contabile;

Nella sezione dei recapiti, è stato aggiunto il campo Cellulare/Fax.

Il livello di gestione dell'azienda è ora esposto in maniera descrittiva a fianco dell'attributo "Gestione"; ai livelli noti, corrispondono le seguenti descrizioni:

Nullo Solo adempimenti manuali

1 Contabilità

1F Contabilità e Fatturazione

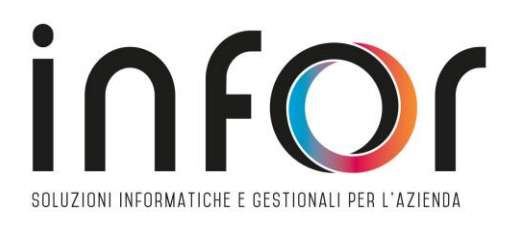

#### 2 Contabilità e Magazzino

3 Contabilità, Magazzino e Produzione

Inoltre, se l'azienda è collegata ad una pratica, è indicata anche la gestione del dichiarativo e la relativa sigla

pratica.

Il livello dei piano dei conti, è indicato solo nelle aziende battezzate o appartenenti ad un raggruppamento personale.

Sono stati spostati nei dati aziendali:

- i parametri di configurazione del modello madre+figlie;
- il parametro per indicare il gruppo sprix;
- il parametro delle App abilitate.

# **Parametri azienda madre e figlia**

Premendo il pulsante [F4] Dati aziendali, è ora presente la nuova tabella "Azienda madre/figlia". La tabella è visibile solo in aziende in cui non è attiva la multiattività con sottoaziende. Se viene richiamata in un'azienda non avente le caratteristiche per poter attivare il modello, l'acceso è impedito da un messaggio.

# • **Gruppo sprix e app abilitate**

Premendo il pulsante [F4] Dati aziendali, e scegliendo la categoria "Moduli aggiuntivi/configurazione azienda", è disponibile la nuova tabella "App/Sprix", nella quale sono stati spostati i parametri precedentemente disponibili in anagrafica azienda

# • **Dati aziendali**

Da questa versione, premendo il pulsante [F4] Dati aziendali in "Azienda – Anagrafica azienda", non compaiono più le diverse categorie ma la lista dei parametri in una finestra elenco, dalla quale è possibile ricercare direttamente i parametri.

Premendo invio sul parametro selezionato, il programma accede alla tabella in cui si trova il parametro e direttamente sul campo, se questo è editabile. Se invece si è scelto un parametro non modificabile (o modificabile solo da servizi), un messaggio avvisa che il parametro non è modificabile, ma il programma accede comunque alla tabella ed il cursore si posiziona nel campo immediatamente successivo. Nell'elenco sono disponibili i seguenti pulsanti: Modifica per categoria[F4]: permette di visualizzare l'elenco delle

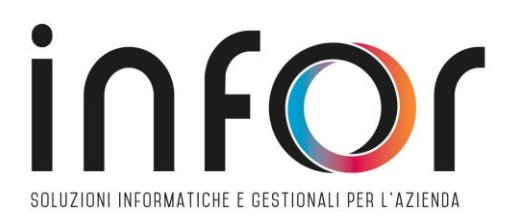

**INFOR S.R.L.** Via San Martino del Carso,6 - 25025 Manerbio (BS) **PI** 03156400164 **REA BS**-460704 **PEC** pec@pec.infor.it **TEL.** 030 9937 107- **Email.** infor@infor.it **www.infor.it**

categorie che si presentava nelle precedenti versioni; Informazioni sul campo[F2]: visualizza l'help di campo relativo al parametro sul quale si è posizionati; Seleziona[Invio]: permette di accedere al campo, con le modalità sopradescritte. Sia nella vista "a elenco" sia nella vista "per categoria" sono ora visualizzabili e modificabili i parametri cespiti e i parametri contenuti nella finestra Fattura XML-SR-Conserv.Digitale. In precedenza i parametri cespiti erano consultabili esclusivamente dalla voce di menu Azienda - Parametri di base - Cespiti/immobilizzazioni - Parametri cespiti mentre i parametri relativi a fatturazione elettronica, sistema ricevente e conservazione digitale esclusivamente tramite tasto Fattura XML-SRConserv.Digitale[Shift+F11] presente in Azienda – Anagrafica azienda. Ora vi si può accedere indifferentemente con una o con l'altra modalità.

# • **Anagrafica piano dei conti**

L'anagrafica piano dei conti si presenta ora con una finestra divisa in due parti dove nella prima è possibile ricercare i conti come avveniva nelle precedenti versioni, quindi per codice, descrizione, descrizione estesa, mentre nella seconda parte è possibile navigare all'interno dei piano dei conti selezionato prima i gruppi, successivamente i mastri ed infine i conti imputabili. Nel piano dei conti a due livelli l'anagrafica si presenta con la sola sezione relativa al codice. Se l'azienda è di raggruppamento e ha l'archivio banche impostato come aziendale è visualizzata un'ulteriore riga dedicata ai conti banca.

# • **Creazione conto**

Per creare un nuovo conto è sufficiente posizionarsi sul primo campo 'Codice', digitare il mastro seguito da AUTO e premere INVIO così come avveniva nelle precedenti versioni. Se però l'azienda appartiene al raggruppamento standard e alla conferma non si è compilato il campo 'Colleg PDC80', si viene avvisati da un messaggio: **"il conto che si sta creando non ha collegamento al piano dei conti standard. Confermando la creazione gli adempimenti non verranno compilati automaticamente "**

Se la creazione deve avvenire da duplicazione di un conto già esistente, è sufficiente richiamare il codice conto dal campo Codice, confermarlo con OK e utilizzare il pulsante [F5]Duplica visalizzato in basso. Quando invece non si conosce il mastro si naviga all'interno del piano dei conti utilizzando la seconda parte della videata iniziale, selezionando un gruppo e poi un mastro, dall'elenco dei conti imputabili sono attivi i tasti

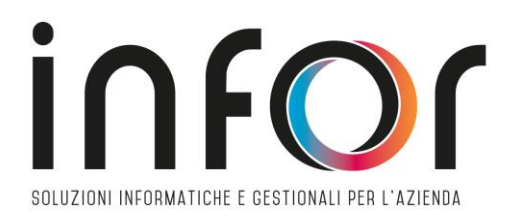

funzione che permetto di Creare un nuovo conto [F4] con le stesse caratteristiche viste in precedenza, creare un conto duplicando quello su cui si è posizionati [F5]:

#### • **Ricerca conto**

La ricerca all'interno del piano dei conti può avvenire direttamente sul primo campo Codice nelle stesse modalità delle precedenti versioni, oppure utilizzando la seconda parte della finestra, navigando all'interno dei gruppi e dei mastri. Alla finestra dei conti imputabili è stata aggiunta anche la colonna Saldi che permette all'utente di verificare il saldo contabile dei conti visualizzati.

# • **Anagrafica conto**

La finestra di anagrafica piano dei conti è strutturata come nelle precedenti versioni. E' stato inserito il pulsante [Sh+F2]Informazioni conto che visualizza l'help del conto su cui si è posizionati. In basso è presente una sezione dedicata ad informazioni tecniche come la data di creazione, di variazione, il numero di conti già inseriti nella rubrica, il numero di conti utilizzati nel piano dei conti; Infine vengono visualizzati a seguire i dati relativi all'anagrafica del conto che si sta visualizzando, in particolare indica l'operazione che si sta facendo (V variazione conto, I inserimento conto) seguito dal tipo conto. Infine, come nelle precedenti versioni è indicato il numero del conto nella rubrica e il numero record corrispondente.

# • **Stampe contabili di bilancio**

Le voci di menu sono state raggruppate e accorpate. Nella prima voce di Bilancio di verifica sono state accorpate le stampe del bilancio personalizzato e la stampa del bilancio interattivo. Inoltre è stata inserita la possibilità di stampare il dettaglio clienti/fornitori in una sezione a parte a fine stampa. Tramite la funzione di Memorizza selezioni di stampa è possibile indicare le selezioni come preferite così da averle riproposte al prossimo accesso.

Inoltre, da questa versione la nuova stampa del bilancio riclassificato/comparato è stata aperta anche per le aziende professioniste per ottenere un bilancio comparato con l'esercizio precedente oppure con un bilancio precedentemente salvato. Nel formato è possibile scegliere se elaborare un bilancio con l'elenco dei conti contabili ordinati per

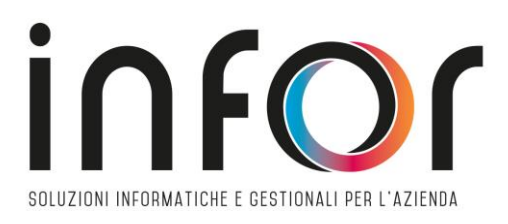

codice, oppure lo stesso ordinato per attività/passività e costi/ricavi oppure avere anche i totali per le sezioni attività/passività e costi/ricavi.

#### • **Estratto conto**

La visualizzazione interattiva a video dell'estratto conto con scadenzario a documento, apribile tramite tasto Visualizza Estratto Conto[F5] da menu Contabilita' - Incassi e pagamenti - Estratto conto, è stata convertita a finestra elenco:

Tramite il tasto Dettaglio Rate EC[Invio] è inoltre possibile accedere al dettaglio delle scadenze relative al cliente/fornitore su cui si è posizionati.

# • **Immissione/Revisione costi pluriennali**

In questa versione è stata rivista l'operatività di inserimento e revisione dei dati inseriti nella voce di menu Contabilità – Gestione cespiti/immobilizzazioni – Immissione/revisione costi pluriennali. La funzione è accessibile se è stato abilitato il parametro contabile "Gestione costi pluriennali" e consente di gestire costi pluriennali con ammortamento diretto. Accedendo alla funzione vengono proposti i dati principali in finestra elenco, per ogni onere pluriennale sono visualizzate informazioni come il conto contabile e la relativa descrizione conto, l'anno, la data di immissione del costo, la descrizione, l'importo del costo etc. Scorrendo lateralmente la lista è possibile visualizzare tutte le informazioni sintetiche.

Utilizzando il tasto Nuovo[F4] si può codificare un nuovo costo pluriennale manualmente; è possibile inserire

anche costi pluriennali relativi ad anni precedenti e parzialmente ammortizzati. Tramite il tasto Modifica[Invio] si può richiamare l'anagrafica del costo pluriennale sul quale il cursore è posizionato per

visualizzare o modificarne i dati.

Nell'anagrafica sono presenti i campi:

• Codice conto, codice del piano dei conti associato al costo pluriennale.

- Descrizione, descrizione relativa al costo pluriennale.
- Anno di registrazione del costo pluriennale.

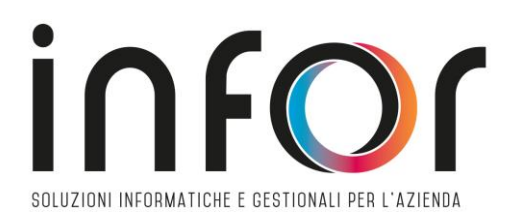

• Categoria statistica (se definite nella funzione

Azienda – Parametri di base –

Cespiti/immobilizzazioni – Categorie statistiche cespiti).

• Centro di Costo al quale deve essere imputato il costo.

- Data immissione del costo.
- Importo da ammortizzare
- Importo già ammortizzato
- Anni già ammortizzati
- Percentuali di ammortamento del costo per ognuno

#### 23

World Trade Center - via Consiglio dei Sessanta 99 47891 Dogana (RSM)

Codice Operatore Economico SM03473 – Iscrizione Registro Società n°6210 del 6 agosto 2010 Capitale Sociale€ 2.800.000 i.v.

tel. 0549 978011 Fax 0549 978005 | www.passepartout.net - info@passepartout.sm dei 18 anni gestibili. La somma di tutti gli anni deve dare 100.

• Residuo da ammortizzare, di sola visualizzazione che evidenzia la parte ancora da ammortizzare.

• Situazione al, di sola visualizzazione, per i costi pluriennali di nuova immissione assume come valore

predefinito la data di ingresso all'interno della procedura nel caso in cui sia il primo anno di gestione

oppure, nel caso in cui la stampa definitiva del registro cespiti sia stata effettuata in definitivo, la data dell'ultimo ammortamento definitivo. Inoltre, anche per i costi pluriennali già esistenti tale campo viene aggiornato automaticamente ad ogni stampa definitiva del registro cespiti (Es. ammortamento definitivo effettuato in data 31/12/2018, il programma riporta come data 31/12/2018).

Quando si inserisce un nuovo onere pluriennale sono già valorizzati con gli stessi valori della sezione fiscale ma sono in ogni caso modificabili. Entrando in revisione di un costo pluriennale è presente la sezione "Variazione costo" dove è possibile inserire operazioni di rivalutazione/svalutazione/apporto/storno ecc. Per ciascun costo pluriennale (a differenza dei cespiti) è possibile effettuare una sola operazione di

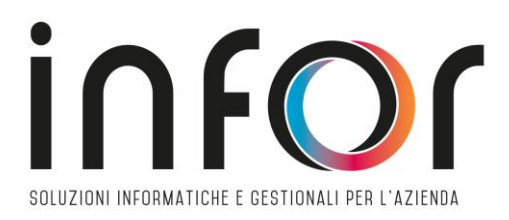

rivalutazione/svalutazione/apporto/ecc. indipendentemente dall'anno o dalla stampa definitiva.

Vengono richiesti i campi: Data operazione, Importo apportato o stornato dove si possono inserire sia importi positivi per variare in aumento che importi negativi per variare in diminuzione, Causale operazione, Descrizione, Escludi dall'ammortamento per cui se non impostato, la rivalutazione viene considerata nel calcolo degli ammortamenti dell'anno d'immissione, se impostato è possibile far sì che la rivalutazione non venga conteggiata negli ammortamenti fino all'anno indicato nel campo Fino al. Anche nella finestra Dati civili in caso di gestione civilistica del registro cespiti è presente la sezione "Variazione costo" riferita all'ammortamento civile.

# • **Gestione manutenzioni**

Anche la funzione Immissione/revisione manutenzioni è stata rivisitata visualizzando i record presenti in finestra elenco da cui è poi possibile accedere alle informazioni di dettaglio.

# • **Gestione Beni in leasing/Noleggio/Comodato/Altri Beni**

Similmente alle funzioni precedenti anche accedendo alla voce di menu Contabilita' - Beni in leasing/altri beni - Immissione/revisione vengono ora visualizzati i dati inseriti in finestra elenco in cui sono riportate in colonna le informazioni principali.

# • **Gestione modello Intrastat**

Nella finestra Immissione/revisione IntraCEE i campi della finestra sono stati riorganizzati allineandoli, il tasto Canc. Sezioni[Shift+F3] è stato rinominato in "Azzera sezioni", il tasto Canc.creaz.telem.[Shift+F5] è stato spostato sempre in basso ma a sinistra. Nella finestra Storico IntraCEE, "Data Invio" è stato rinominato in "Data Creazione" in quanto rappresenta la data in cui il file telematico viene creato; è stata aggiunta la colonna "Numero elenco" in cui viene riportato il numero elenco relativo al file creato, se relativo sia a cessioni che ad acquisti viene visualizzata la dicitura "Vari".

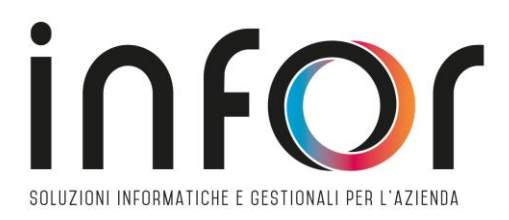

# • **Nuovo saldaconto clienti fornitori**

Il saldaconto, in caso di attivazione della gestione dello scadenzario documento, ha subito un profondo

restyling che può essere sintetizzato attraverso i seguenti punti:

• è diventato uno strumento multi soggetto – e consente la gestione contemporanea di incassi o

pagamenti riferiti a clienti o fornitori diversi. (Sol. 21889; 55870)

• Consente, con un'unica operazione, di generare incassi o pagamenti in giornate differenti. A parità

di data registrazione, causale contabile o conto di contropartita utilizzato tende ad accorpare le

registrazioni permettendo il saldo di più rate in un unico movimento. Rimane comunque la possibilità di creare registrazioni dedicate per ogni singola scadenza. (Sol. 24672)

• Gestisce in modo automatico il calcolo dell'abbuono e della sopravvenienza. (Sol. 7831; 46344)

• Permette tre livelli di personalizzazione dei conti da utilizzare per incassi o pagamenti, spese banca,

abbuono o sopravvenienza.

• È multi annuale ovvero permette di generare incassi o pagamenti anche in un anno contabile

diverso da quello in cui si sta operando purchè aperto ed in linea.

• Gestisce in automatico le spese banca; spese supposte sempre a costo e legate alle commissioni

bancarie. (Sol. 6784; 25953; 39501)

Operare all'interno del Saldaconto richiede, in prima battuta la compilazione del campo "Tipo conto"

all'interno della maschera dei filtri di selezione. Questo permetterà di capire se ci si vuole concentrare sulla

gestione degli incassi piuttosto che dei pagamenti. (Sol. 24659)

Due sono le possibilità a disposizione dell'utente per eseguire il saldo delle rate:

1) modalità rapida accessibile mediante il pulsante Paga [F5] suggerita qualora le rate siano pagate per

l'intero importo e la loro data di scadenza possa essere utilizzata anche come data di pagamento

Ognuna delle rate scelte sarà contraddistinta da un bollino verde. Il pulsante Contabilizza [F10] provvederà al loro inserimento in contabilità con al filosofia dell'accorpamento, qualora non vi sussista alcun elemento di rottura, a meno di una scelta di default opposta effettuata dall'utente all'interno dei parametri. Questa modalità rapida e potente potrà essere molto utile alla contabilizzazione di incassi e pagamenti di fatture nelle aziende che gestiscono il principio di cassa: professionisti ed aziende con gestione fiscale semplificata con regime di cassa reale

2) Pagamento personalizzato [INVIO] permette una compilazione puntuale dell'incasso pagamento della singola rata mediante la compilazione della finestra riportata nella immagine.

Nell'esempio si è pagato un importo inferiore rispetto al totale della rata, per la parte residua è stato

calcolato un abbuono. È stato definito un conto di contropartita per l'incasso particolare rispetto al default e le spese per le commissioni bancarie. Si potrebbe eseguire anche una personalizzazione più

profonda scegliendo di gestire una registrazione singola, una causale particolare per il movimento. È

una modalità puntuale utile soprattutto nei casi di gestione della contabilità in forma ordinaria. La configurazione di pagamenti personalizzati potrebbe portare ad avere rate contraddistinte da tre differenti stati:

- bollino verde qualora l'importo pagato sommato ad un eventuale abbuono sia pari al totale della rata
- bollino azzurro qualora l'importo pagato sia superiore al valore della rata e si sia configurata una sopravvenienza
- bollino giallo qualora l'importo della rata sia stato pagato parzialmente

#### • **Contabilizzazione fatture elettroniche ricevute basate su descrizione articoli**

In alternativa all'import sulla base di parametri generali, è possibile procedere con una importazione chirurgica dei singoli file definendo per ogni riga articolo una specifica contropartita ed altre condizioni contabili.

Si tratta di una funzionalità molto utile per:

- **-** Istruire la procedura in merito alle condizioni contabili corrette per ogni riga articolo al fine di produrre delle scritture contabili perfette a livello di quadratura e di gestione dell'IVA,
- **-** Arrivare ad avere un archivio correlazioni articoli capillari cui attingere anche tutte le volte in cui si procede con l'import massivo dei documenti in primanota.

Il pulsante apre i documenti selezionati della griglia elenco dei file xml, un documento alla volta; consentendone la visione complessiva e la definizione delle condizioni contabili puntuali a livello di riga articolo

In testata si trovano due sezioni che riportano:

• I dati del documento reperiti dal file xml piuttosto che delle impostazioni dei parametri generali di import. In alcuni casi tali dati possono essere modificati utilizzando il pulsante ad esempio per definire una diversa impostazione relativamente all'opzione della data di registrazione, al sezionale da utilizzare per la gestione del reverse charge, alla sottoazienda in cui contabilizzare la fattura in caso di multiattività IVA art. 36 oppure al centro di costo/ricavo se la gestione risulta essere attiva.

• I dati del fornitore letti dal file xml, parte superiore della sezione e prelevati dalla anagrafica del conto associato per quel soggetto in Passcom. Questi dati non sono in alcun modo modificabi. Se si desidera variare il conto assocato per il forniore occorre uscire dalla correlazione e provvedere con il tasto funzione "Associa anagrafica" [F3]. Nel corpo sono invece riportate tutte le righe articolo del file xml.

# • **Bolla di lavorazione**

Con la versione viene attivata di default la nuova bolla di lavorazione. Tramite il Menù "Servizi → Configurazioni → Amministrazione utenti → Impostazioni di configurazione" sarà possibile tornare alla vecchia modalità. La nuova bolla di lavorazione è caratterizzata: dalla gestione dei documenti a finestra elenco, dalla possibilità di cancellare massivamente una serie di documenti selezionati e, infine, da una interfaccia più snella e funzionale con un'operatività all'interno del documento ottimizzata e veloce, mantenendo comunque tutte le funzionalità della vecchia gestione.

Nella testata sono stati mantenuti i dati principali; di default il magazzino MP e Magazzino PF verranno

impostati a 1, i restanti dati sono stati spostati nella finestra degli "Ulteriori dati".

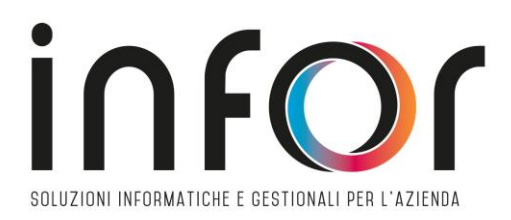

L'operatività è stata migliorata permettendo di spostarsi tra testata e corpo del documento utilizzando solamente le frecce di movimento della tastiera.

Tra le funzionalità introdotte è possibile valorizzare l'avanzamento di produzione al costo delle condizioni presenti in DBP nel caso in cui il campo "fissa prezzi" non sia attivo. Negli ulteriori dati della bolla di lavorazione è stato inserito nel campo "Fissa prezzi" l'opzione "Costo dbp". Questa opzione può essere utile per quelle situazioni in cui per alcuni componenti occorre considerare il costo stabilito nelle condizioni della distinta base principale, ma per altri componenti il costo dell'articolo presente in anagrafica al momento dello scarico, non al momento dell'impegno (quindi senza "fissa prezzi" attivo). (Sol. 58666) Integrazione lotti negli impegni Tramite il Menu "Azienda → Anagrafica azienda → Dati aziendali → Parametri di produzione" sarà possibile attivare la "Gestione lotti negli impegni". Attivati i lotti anche la vecchia gestione della bolla di lavorazione utilizzerà le nuove maschere degli impegni.

Nella finestra elenco è stata inserita una nuova colonna "Lt" ove comparirà una dicitura "da assegnare" per tutti i componenti che gestiscono il lotto. Una volta entrati in modifica impegno tramite il tasto "Lotto" sarà possibile inserire i dati necessari. Una volta confermato l'impegno la colonna lotto si colorerà di verde di "Assegnato". In questo modo sarà possibile inserire i dati in revisione impegni e una volta impostati, questi verranno riportati automaticamente nei documenti di scarico, ottimizzando così l'operatività dell'utente. Attenzione! Se attiva la compatibilità collage non sarà possibile accedere alla bolla di lavorazione a lista e non sarà possibile gestire l'integrazione dei lotti. (Sol. 10471) Gestione dei prodotti finiti con finestra elenco

Ulteriori funzionalità riguardano la gestione dei prodotti finiti, che è stata trasformata a finestra elenco. Da questa versione sarà possibile ordinare i prodotti finiti in base a diversi parametri (scadenza, codice articolo, cliente etc…). Sono state potenziate l'ordinamento, la ricerca e la gestione. (Sol. 57992) Calcolo al costo presente in stampa sviluppo distinta base Nella stampa grafica oltre alla valorizzazione del prodotto finito al costo ultimo e al costo standard è stato inserito anche il calcolo al costo presente nelle condizioni della distinta base di produzione, aumentando i tipi di valorizzazione mostrati. (Sol. 58787) WebShaker nuovo tipo di servizio Passepartout basato su protocollo https tramite il quale far interagire applicazioni esterne con la base dati del gestionale mediante lo scambio di dati nel formato JSON.

Nuovo servizio per l'accesso agli archivi del gestionale mediante l'utilizzo di Web API basate su protocollo https. Il servizio è disponibile sia per installazioni locali che Live, è disponibile solo in presenza della suite di sviluppo MDS, può essere attivato sulle installazioni locali dal pannello di configurazione moduli: servizi-configurazioni configurazione moduli-WebShaker.